| 1. Appearance and buttons:               | 7.1   |
|------------------------------------------|-------|
| 2. First use                             | 7.2   |
| 2.1 Battery management and charge7       | 7     |
| 2.2 Connection with PC9                  | 7     |
| 3. Equipment operation interface10       | 8. C  |
| 3.1 Unlock Interface10                   | 8.1   |
| 3.2 Main interface describe11            | 8.2   |
| 3.3 Shortcut Mode11                      | 8.3   |
| 3.4 Usage of Small Tools on Desktop13    | 8.4   |
| 4. Browse Webpage14                      | 8.5   |
| 5. Introduction to Typical Application14 | 8.6   |
| 5.1 E-mails14                            | 8.7   |
| 5.2 Browse Files16                       | 9. Lo |
| 5.3 Music                                | 10.   |
| 5.4 Calendar                             | 10    |
| 5.5 Calculator20                         | 10    |
| 5.6 Sound Recorder20                     | 10    |
| 5.7 Clock21                              | 11. I |
| 5.8 Search23                             | 12. I |
| 5.9. Camera23                            | 13. I |
| 6. Downloads24                           | 14. I |
| 7. Prompts and Tips24                    | 15. I |

| 7.1 Convenient Operation Modes                                              | 24   |
|-----------------------------------------------------------------------------|------|
| 7.2 Convenient Settings                                                     | 25   |
| 7.2.1 Wireless Network Connection:                                          | 25   |
| 7.2.2 Tips for Battery Usage                                                | 25   |
| 8. Customized Settings                                                      | .26  |
| 8.1 Wireless and Network                                                    | 26   |
| 8.2 Sound                                                                   | 26   |
| 8.3 Display                                                                 | 28   |
| 8.4 SD Card and Storage                                                     | 29   |
| 8.5 Language and Input                                                      | 29   |
| 8.6 Date and Time                                                           | 30   |
| 8.7 About Tablet                                                            | 32   |
| 9. Lock Handheld Tablet                                                     | . 33 |
| 10. Trouble Shooting                                                        | .33  |
| 10.1 Close Application Program                                              | 33   |
| 10.2 Forced Shutdown                                                        | 35   |
| 10.3 Restore Default Settings                                               | 35   |
| 11. Problem solution                                                        | .36  |
| 12. Basic Specifications                                                    | .36  |
| 13. Do's for disposal of product                                            | .37  |
| 14. Don't of disposal of equipment                                          | .37  |
| 15. Information on the consequences of improper handling, accidental breaka | ıge  |

damage and improper recycling of the end of life product.......38

## For all respected users:

#### **Important Declaration**

- 1. Before using the tablet PC, please read all information provided by us first so that you can use this product correctly. Please make sure that you have read this manual carefully before using this product.
- 2. The information covered in this manual is all based on the latest information when compiling the manual, and products are subject to change without notice for further improvement. We are not committed to any mistakes or incidences caused by the manual. For additional product information, visit the company's website: www.namco.co.uk
- 3. When using this product, please make backup for the data by yourself and this company will just be responsible for the product's hardware itself, and will not undertake any responsibility for any loss or damage of personal data and information due to wrong operations of hardware.

#### **Precautions**

This manual includes important information on safety precautions and proper usage of this product. To prevent any accident, please make sure that you have read this manual carefully before using this product.

• Do not keep this product in a place with a high temperature, humidity

- or too much dust. Especially do not place this product in a car with all windows closed in summer, and keep out direct sunlight.
- Avoid dropping or shocking this product heavily and avoid shaking the TFT display violently, otherwise, the TFT display may be damaged or cannot play correctly.
- Please choose a suitable volume. Avoid excessively high volume when using a headset. If you feel any ear noise, please decrease the volume or stop using.
- Do not break the connection suddenly when this product is conducting formatting, uploading or downloading operations, otherwise there may be program errors.
- This company will not undertake any responsibility for any memory loss due to product damage, repairing or other reasons.
- Do not dissemble this product by yourself and do not clean the surface of this product with alcohol, thinner or benzene.
- Do not use this product in a place where the using of electronic device is prohibited, such as on a plane.
- Do not use this product while driving a car or walking on the street, otherwise traffic accident may occur.
- \*\* This Company reserves the right to make any improvement on this product.

No further notice will be provided on any variation on the specification and design of this product!

★ (This product has no water-proof function)

# [Remark]

All pictures in this manual are just for your reference.

# 1. Appearance and buttons:

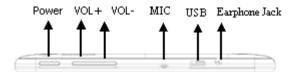

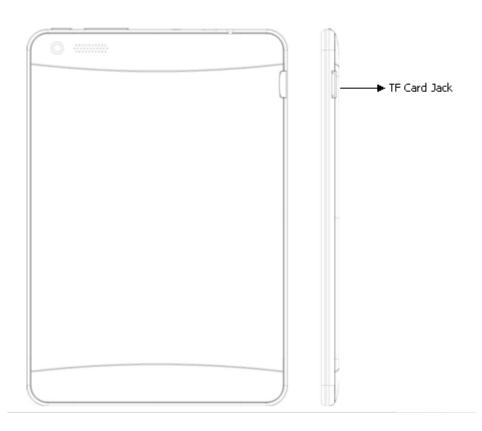

## 2. First use

## 2.1 Battery management and charge

Before first use, please make sure the device's battery is fully charged Just need to connect the adaptor or USB interface, then you can charge

The first two times charging please charge for 6 hours, after that you just need 4 hours to charge.

## 【Remark】:

This tablet using Built-in type polymer battery, Charger must be standard adaptor, this device does not include DC charging. USB interface can charge, Choose USB interface to charge.

During the charging, the battery icon will scroll.

When finished charging, battery icon will become green and stop scrolling

In order to prolong the service life of the machine, suggest using out the battery power before recharging it.

## 【Remark】:

- 1. If you don't use this tablet for a long time, to avoid power consumption damage, please charge/use the battery once a month.
- 2. After low battery shut down, connect DC adaptor. Device will remind of low battery charging. You need to wait some time until the battery has enough power to enter into main menu.
- 3. Device charging should be in standby status for reach normal

charging time. Device screen power consumption may cause longer charging time.

#### 2.2 Connection with PC

Use USB cable to connect device to PC, device will pop up the USB connection window, click Turn on USB storage to connect to PC.

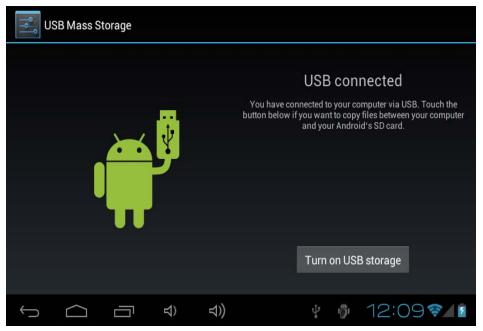

Into the USB mass storage mode, you can copy and delete the file on the device and the file on the memory card.

# 3. Equipment operation interface

#### 3.1 Unlock Interface

After starting up, the Locking interface will be shown first, just as the following:

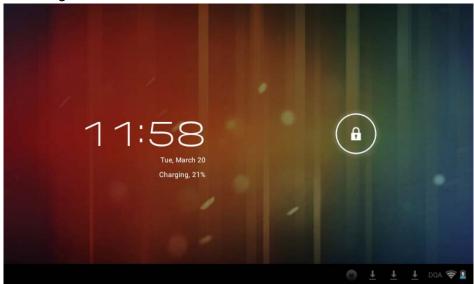

Operations can only be conducted after unlocking.

Unlocking method: touch the Lock icon by using finger, and drag it next to a lock at the right, then release finger. The system will be unlocked, and enter the main interface. If dragged to the left, the system will enter the Camera mode.

## 3.2 Main interface describe

The main interface of the handheld tablet includes two modes: the small tools on the desktop mode and the icons of application programs mode, both of which can be switched between via the button at the top right corner.

The mode of small tools on the desktop is shown as follows:

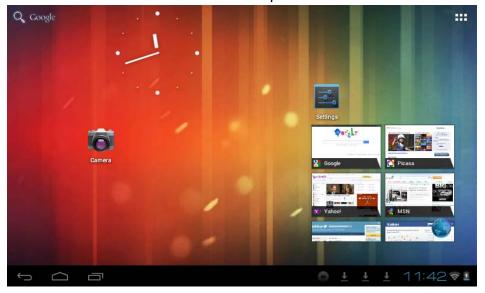

Tap button on the shortcut bar to enter the interface of icon modes for application programs, which is shown as follows:

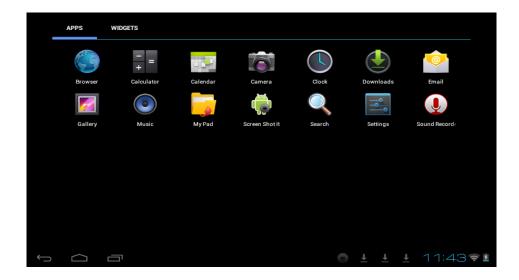

Tap button to enter the desktop interface.

#### 3.3 Shortcut Mode

Under the interface of the mode of small tools on the desktop, after pressing Menu key, the Shortcut menu will popup at the bottom of the screen, shown as follows:

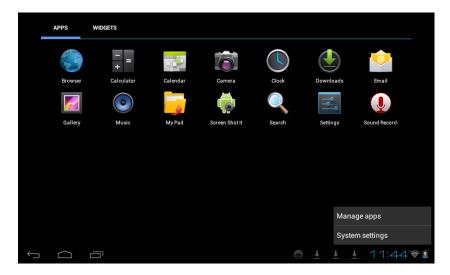

## 3.4 Usage of Small Tools on Desktop

Users can add, delete or install the small tools on the desktop, as well as add or delete icons of application programs or adjust the positions of icons; the icons can be dragged within the working zone, or between the working zone and the shortcut bar. Users can also add or delete the icons.

Under the interface of the mode of small tools on the desktop, press and hold the icons of small tools, a check will popup on the interface, and a sign of trash bin will popup in the center of the shortcut bar. At that time, it is able to drag the icon anywhere on the desktop, or drag it directly to the trash bin to delete it.

# 4. Browse Webpage

Users can connect to the Internet via the browser:

Tap the browser icon on the desktop to open the network browser, and then the interface below will popup:

## 5. Introduction to Typical Application

#### 5.1 E-mails

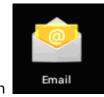

Tap the E-mail icon

to enter E-mails. Do the following:

- 1. Set E-mail accounts
- 2. Setup new E-mails.
- 3. Receive/send E-mails
- 4. Download or open attachments.

Note: The Shortcut menu will popup by pressing Menu key.

## **5.2 Browse Files**

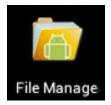

Tap the My Pad icon

to enter the interface of

**Browsing files** 

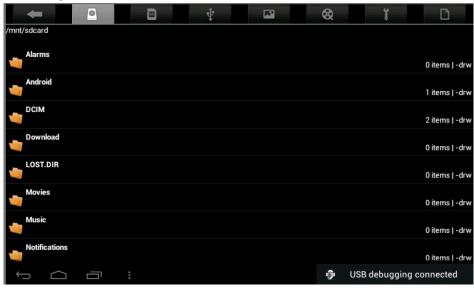

After entering the interface of Browsing file, you can copy, cut, paste, add new, rename, or delete the LOCAL, SD1 or U disk.

## **Install Files**

To install files in the file browser, tap the installation file with extension name as APK, an installation window will popup. Select "Install" to install the software on the tablet.

## 5.3 Music

Tap the icon to enter the interface of Music.

Tap the menu to popup the following shortcut menus, including Media gallery, Music,

My favorite and my list.

Tap Music to enter the playing interface

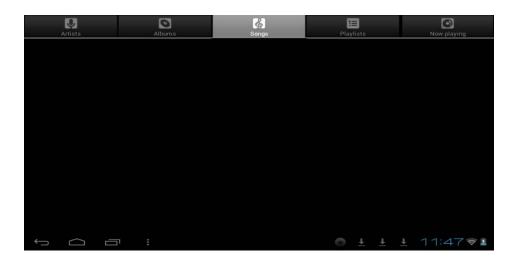

1. Tap icon to enter the mode of random playing.

#### 5.4 Calendar

Tap icon to check date and time, as well as add memorandums. Please set the calendar before using.

## Do the following:

1. Firstly, connect the network. Then, open the Calendar to add Exchange account, E-mail address, and password into the popup dialog box. Then tap Next step.

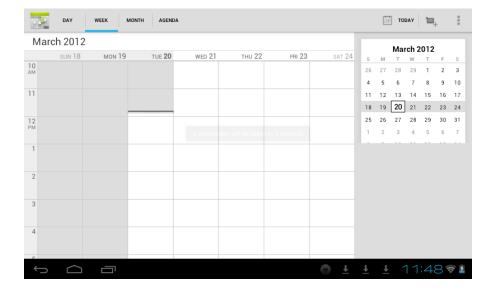

- 2. After setting the server, take the next step according to the tips. Note: in the step of server setting, it may fail to be connect one time. If so, try several times until it is successful.
- 3. After completion of setting, the system will exit from this interface automatically. Return to the main interface, and then enter Calendar interface to set date, time and memos. (Note: the E-mail set for the first time cannot be deleted; the second time the setting can be deleted. You can add new E-mail address. To delete E-mail addresses, restore the factory-setting.
- 4. Tap Menu key to popup the following menus, including options of 1day, 7 days, 31 days, itinerary, today, more, etc. for the corresponding operations.

#### 5.5 Calculator

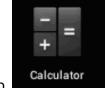

Tap icon to conduct calculation, shown as follows:

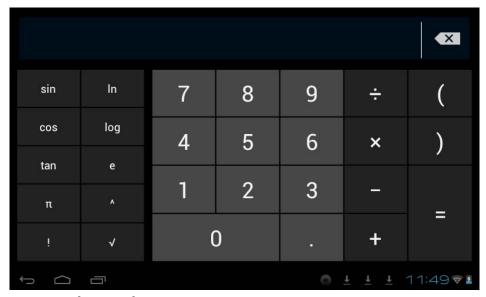

## 5.6 Sound Recorder

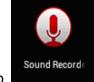

Tap icon to enter the interface of Sound record.

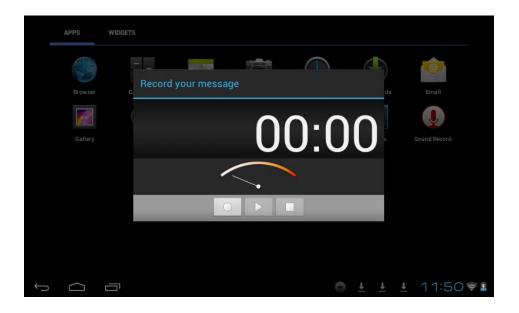

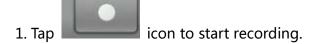

- 2. During recording, tap icon to stop, one dialog box will popup, indicating "Use this recording or give up".
- 3. Tap icon to listen to the current recording.

## 5.7 Clock

Tap icon to enter the interface of Table clock, providing functions of alarm clock, checking images, playing music and exiting, shown as follows:

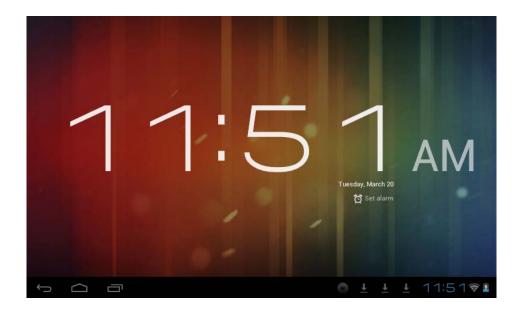

## 5.8 Search

Tap icon to enter the interface of Google search to conduct search by voice or text, as shown below:

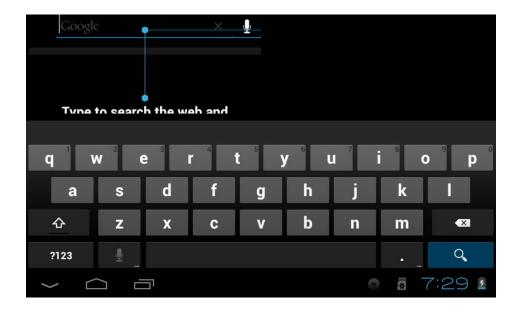

#### 5.9 Camera

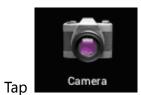

icon to enter the interface of camera

## Do the following:

- 1.Tap the icon at the bottom right corner to take photos. It is able to save photos under the root directory—DCIM/CAMERA on the memory card.
- 2.Slide up the block on the icon on the right to switch from the shooting mode to the recording video mode.
- 3. Tap the icon at the top right corner to check the previous photo, and conduct the following operations for photos: play slides, delete, share, cut, rotate to the left/right or set as wall paper or icons of contacts. Tap Complete button to return to the interface of camera.

## 6. Downloads

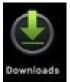

icon to check the content just being downloaded.

# 7. Prompts and Tips

## 7.1 Convenient Operation Modes

Return to the Home interface, and then tap

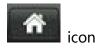

To adjust the volume, tap icon

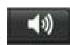

icon.

## 7.2 Convenient Settings

#### 7.2.1 Wireless Network Connection:

Settings

Tap icon to enter the interface of wireless network connection, shown as follows:

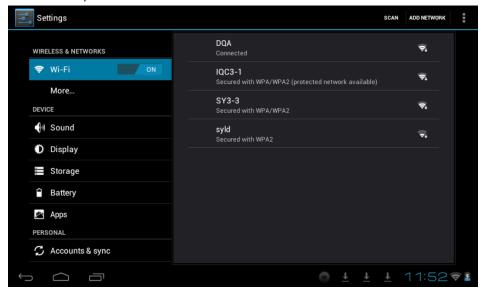

Input user name and password, and then tap "connect" to enter wireless network.

## 7.2.2 Tips for Battery Usage

For the wide screen used by the tablet, a lot of power will be consumed. To prolong the service time of the battery, reduce the operating frequency of the following functions.

1. Watching movies, enjoying music or taking photos.

- 2. Brightness of display: press Menu key-Settings-Sound and Display (display setting)-Brightness (reduce brightness)
- 3. Network search: press Menu key-Settings-Wireless network-Connect wireless network-WIFI settings-Network notice

# 8. Customized Settings

Tap icon of desktop setting on the Shortcut menu to conduct customized setting.

#### 8.1 Wireless and Network

- 1. To open WIFI, press Menu key-System settings-Wireless and Network, and then select the click box behind WIFI.
- 2. To set and manage the wireless AP, press Menu key-System settings-Wireless and Network-WIFI settings.

#### 8.2 Sound

Set rings, notice and brightness of the screen

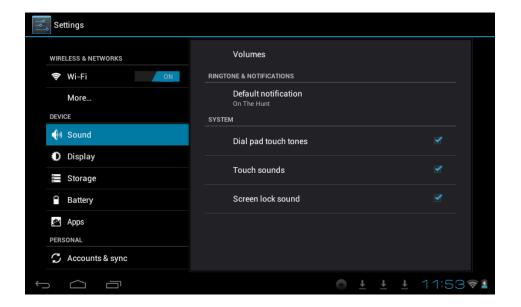

#### Mute mode

If set, all sound will be muted except the media and alarm clock, press Menu key-System setting-Sound (sound setting)-mute mode.

#### **Media Volume**

To set the volume of music and video, press Menu key-System setting-Sound (sound setting)-Media volume.

## **Notice Ring**

To set the notice ring, press Menu key-System setting-Sound (sound setting) - Notice ring.

#### **Select Touch Sound**

To set the screen selection with sound, press Menu key-System

setting-Sound (sound setting)- Feedback of touch.

To use the soft keyboard or conduct the UI interactive vibration, press Menu key-System setting-Sound (sound setting)- Feedback of touch.

## 8.3 Display

#### **Auto-rotation of Screen**

Enter Menu-Settings-Display (display setting)-Auto-rotation of screen, and then set the tablet to change the direction of display automatically while rotating. If you select the check box behind Direction, the screen will rotate with the movement of the tablet.

## **Brightness**

To adjust the brightness of screen, press Menu key-System setting-Display (display setting)-Brightness.

## **Screen adaption**

In order to adjust the size of some games display screen, press Menu key-System setting-Display (display setting)-Screen adaption.

## 8.4 SD Card and Storage

Check the available storage space.

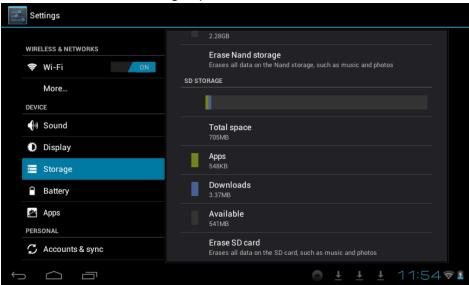

## 8.5 Language and Input

Set the options of language zone (language and zone), text input and auto correct.

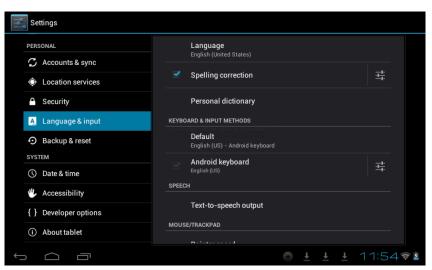

## **Select Language Zone**

To select the language and zone, press Menu key-System settings-Language and Keyboard-Select language zone

## **Android Keyboard**

To set Android keyboard, press Menu key-System settings-Language and Keyboard-Android keyboard

## **User Dictionary**

To add/delete words from the user dictionary, press Menu key-System settings-Language

#### 8.6 Date and Time

To set date, time, time zone, timing and format, press Menu key-System settings-Date and time

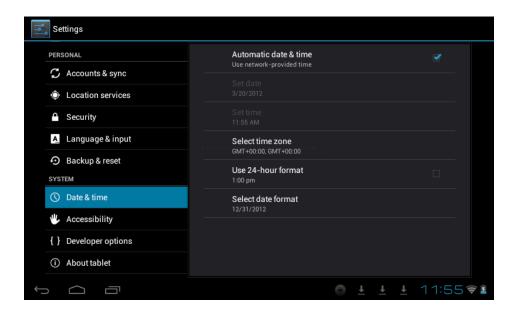

#### 8.7 About Tablet

Check the legal information, status and software version.

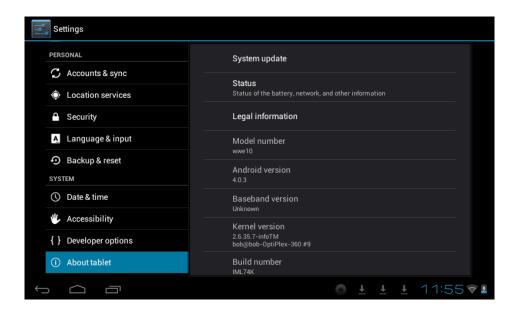

#### **Status**

To check the status and power of battery, time of starting up, WIFI address, press Menu key-System settings-About tablet-Status.

## **Legal Information**

To check the legal information, press Menu key-System settings-About tablet-legal information

#### Model

To check the model, press Menu key-System settings-About tablet-Model

## 9. Lock Handheld Tablet

Unlock screen/tablet:

When the system is in the status of sleep, press and release the Power key to enter the interface of screen-lock; slide up the Unlock icon to conduct unlocking, and then enter the interface before system sleep.

# 10. Trouble Shooting

## 10.1 Close Application Program

Any running program will occupy certain memory, and affect the operating speed of the tablet. So, close unneeded programs in time to release occupied memory, in order to maintain normal operating speed.

To close application program, tap icon on the shortcut bar on the desktop to enter the interface of system setting. Select Application program-Running service, shown as follows:

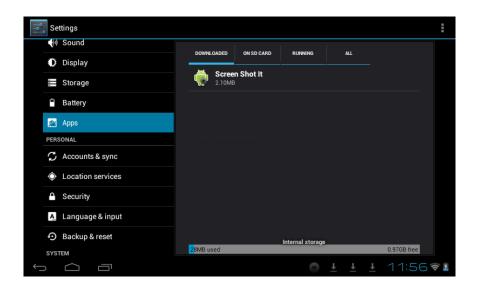

Tap the application program to be closed, a window will popup to confirm whether to stop service, shown as follows:

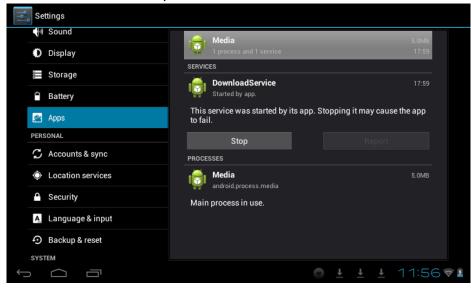

Tap Stop button to close the application program, the running

window of which will disappear.

#### 10.2 Forced Shutdown

Press and hold the Power key for 7s to turn off the tablet by force.

## 10.3 Restore Default Settings

To restore the factory-settings and erase all data, press Menu key-System settings-Private right-Restore factory-settings.

Warning: After resetting the tablet, the system will delete the Google account, data and settings of the system and application programs, as well as downloaded application programs. Please use this function with extreme caution.

## 11. Problem solution

Device won't turn on

- 1. Check the battery power
- 2. Connect adaptor first, then check again
- 3. After charging if the tablet still won't turn on, please contact the supplier

After startup the screen or the opening picture should appear. If not:

1. Power is too low, please charge

Headset can't hear the voice

- 1. Please check the volume level
- 2. Check whether the music file is damaged. Try playing other music, if the file has been damaged it may lead to serious noises or skips Cannot copy file or play music and so on.
- 1. Please check between computer and device is correct connection
- 2. Check if the memory storage space is already full
- 3. Check whether the USB cable is good or not
- 4. Check if the USB connection is disconnected

## 12. Basic Specifications

Hardware configuration

CPU processor speed: A23 dual core, 1.3GHZ

Memory: 4GB Nand flash

RAM: DDR3 512MB TF card: 128MB-32GB Display screen: 7.85" (Capacitive multi-touch) TFT capacitive touch

Resolution: 1024\*768

Battery and capacity: rechargeable Built-in type polymer battery,

3200Mah

Record: built-in microphone Operation System: Android 4.2

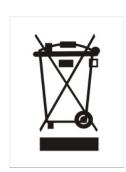

# 13. Do's for disposal of product

- Always drop your used electronic products, batteries, and packaging materials after the end of their life in nearest collection point or collection center.
- Separate the packaging material according to responsible waste disposal options and sorting for recycling.
- The battery can easily be removed from the product for recycling.

## 14. Don't of disposal of equipment

- Never dump E-waste in garbage bins or municipal solid waste stream.
- b) Do not dispose of your product as unsorted municipal waste.
- c) Do not throw used batteries into household waste.
- d) Do not dispose damaged or leaking Lithium Ion (Li-Ion) battery with normal household waste.

# 15. Information on the consequences of improper handling, accidental breakage damage and improper recycling of the end of life product.

- a) If batteries are not properly disposed of, it can cause harm to human health or the environment.
- b) Placing of batteries or devices on or in heating devices, such as microwave ovens, stoves, or radiators and improper disposal of batteries may lead to explosion.

If the battery terminals are in contact with metal objects, it may cause a fire.

**FCC Warning:** 

This device complies with part 15 of the FCC Rules. Operation is subject to the

following two conditions: (1) This device may not cause harmful interference, and

(2) this device must accept any interference received, including interference that

may cause undesired operation. Any Changes or modifications not expressly

approved by the party responsible for compliance could void the user's authority

to operate the equipment.

Note: This equipment has been tested and found to comply with the limits for a

Class B digital device, pursuant to part 15 of the FCC Rules. These limits are

designed to provide reasonable protection against harmful interference in a

residential installation. This equipment generates uses and can radiate radio

frequency energy and, if not installed and used in accordance with the instructions,

may cause harmful interference to radio communications. However, there is no

guarantee that interference will not occur in a particular installation. If this

equipment does cause harmful interference to radio or television reception, which

can be determined by turning the equipment off and on, the user is encouraged to

try to correct the interference by one or more of the following measures:

--Reorient or relocate the receiving antenna.

--Increase the separation between the equipment and receiver.

--Connect the equipment into an outlet on a circuit different from that to which the receiver is connected.

-- Consult the dealer or an experienced radio/TV technician for help.

**FCC Radiation Exposure Statement:** 

This equipment complies with FCC radiation exposure limits set forth

for an uncontrolled environment.

This transmitter must not be co-located or operating in conjunction with any other

antenna or transmitter.

39

40